## **Rendus et rabais sur ventes et note de crédit (2ème méthode)**

Dans le cas où vous n'avez pas accès à l'option *Note de crédit* dans la fenêtre des ventes (selon la version de logiciel avec laquelle vous travaillez), vous pouvez produire une note de crédit comme ceci :

*Le 3 juin, Matéo revient vous voir avec le miroir qu'il a acheté la veille sur la facture no 77. En voulant l'installer, le miroir s'est détaché de son support; il est défectueux. Matéo ne souhaite pas le remplacer, il attend seulement un crédit de votre part.*

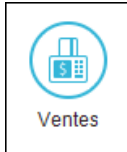

⇒ Dans le journal des ventes, arrêtez votre choix sur *Facture* dans le champ *Transaction*.

- $\Rightarrow$  Sélectionnez le client pertinent dans la liste des clients.
- ⇒ Tapez le numéro de la facture originale, précédé de *NC*.
- ⇒ Assurez-vous que la date de la transaction soit le *3 juin*.
- ⇒ Sélectionnez l'article n<sup>o</sup> 117 sur la première ligne.
- ⇒ Indiquez -*1* item dans le champ *Quantité*.
- ⇒ Modifiez le compte de cette ligne pour 4145 *Rendus et rabais sur ventes* puisqu'il s'agit d'une « erreur » de notre part.
- ⇒ Tapez la raison du retour sur la deuxième ligne du corps de la facture.

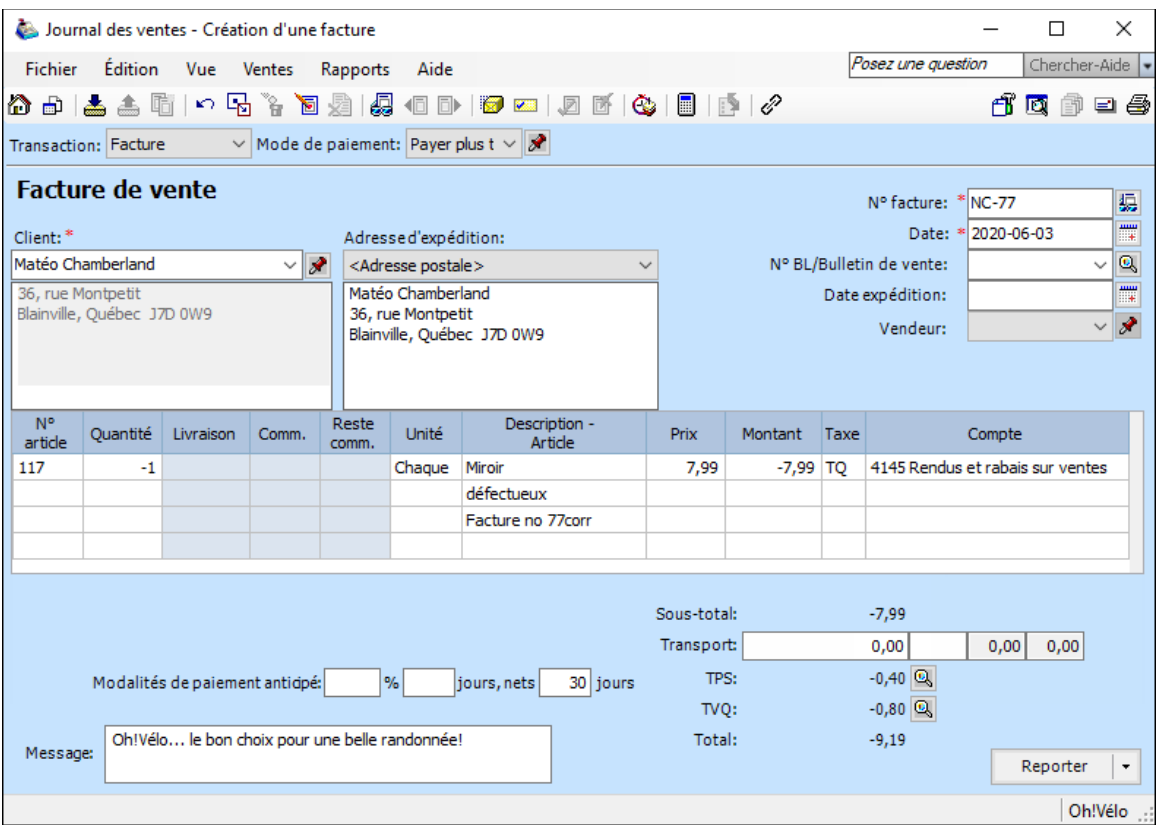

⇒ Vérifiez l'écriture qui concerne cette transaction :

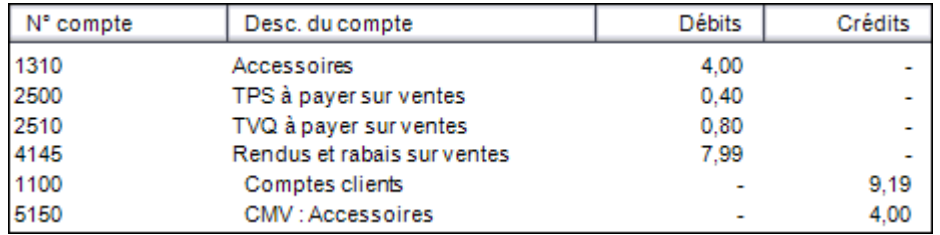

Remarquez que l'inventaire d'accessoires (actif) est augmenté et que le CMV correspondant est diminué.

Reporter  $\star$  ⇒ Cliquez sur *Reporter*.